PSMS(論文上傳管理系統) V1.0 投稿作者操作說明

- 一、登入
- 二、註冊
- 三、忘記密碼
- 四、投稿流程
- 五、論文列表
- 六、論文上傳
- 七、修改個人資訊
- 八、修改密碼
- 九、登出

《軟體發展及說明文件撰寫》 聖約翰科技大學 電腦與通訊工程系 E600 實驗室 http://orca.cce.sju.edu.tw/

PSMS(論文上傳管理系統)登入之畫面請參考下圖. 已經註冊之投稿作者, 請在此輸入電子郵件信箱及密碼, 便可以登入到PSMS中.

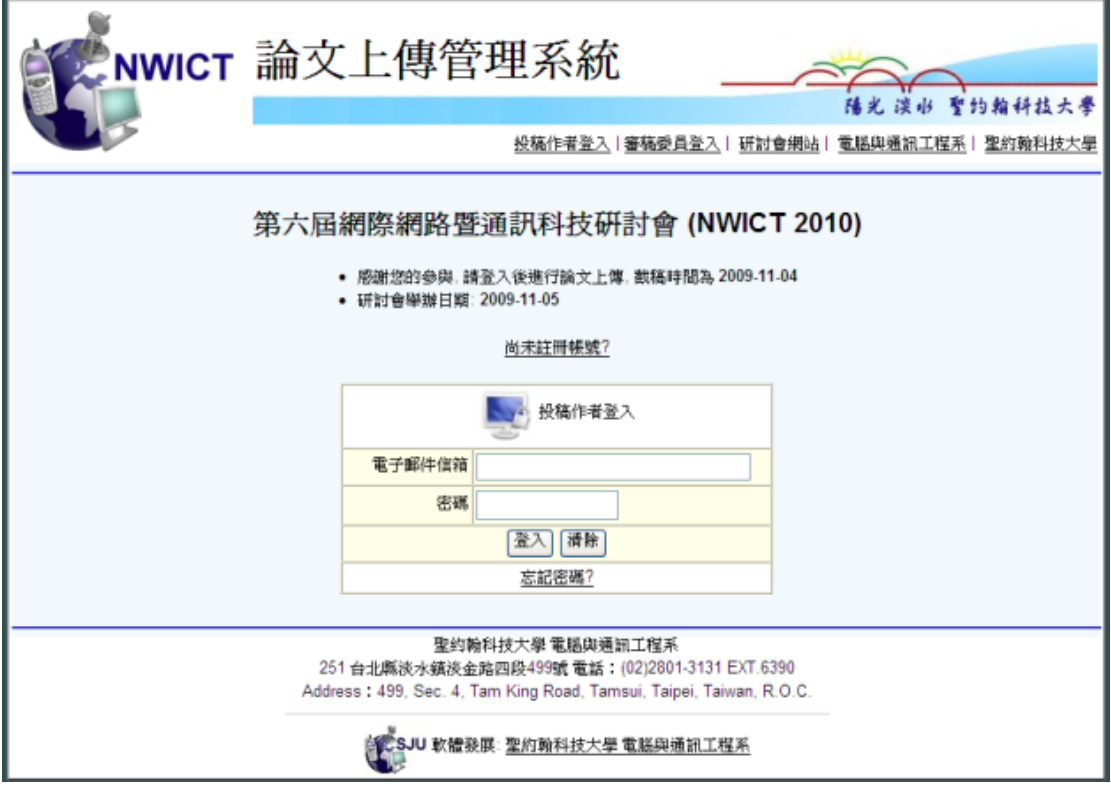

圖一. 登入畫面

二、註冊

 $\overline{\phantom{a}}$ 

若是尚未註冊, 請點選圖一中的尚未註冊帳號, 出現註冊畫面如下所示. 填寫必 要資訊及驗證碼後, 便可完成註冊. 密碼會寄到您填寫的電子郵件信箱中.

註冊驗證碼有區分大小寫. 如果看不清楚驗證碼, 請點選瀏覽器的重新整理, 便 會產生一組新的驗證碼.

經過實際測試, 建議不要使用 yahoo.com.tw 或是 kimo.com.tw 所提供之電子 郵件信箱.

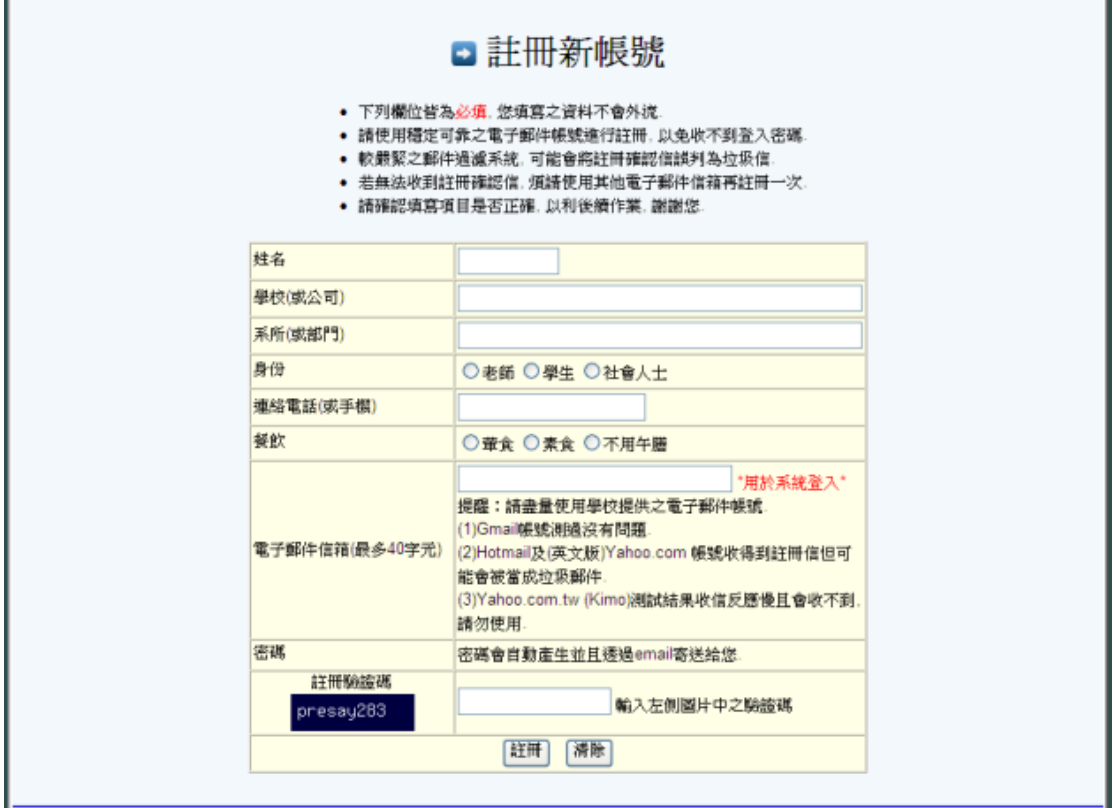

圖二. 註冊畫面

 $\overline{\phantom{0}}$ 

三、忘記密碼

如果登入之密碼忘記了, 請點選圖一中的忘記密碼, 出現畫面如下所示. 填寫註 冊之電子郵件信箱, 新的密碼會寄到您註冊的電子郵件信箱中.

收到新密碼登入系統後, 請使用修改密碼功能, 設定您自己的密碼. PSMS 系統 中所有密碼都經過加密處理, 您的密碼即使是系統管理員也不會知道.

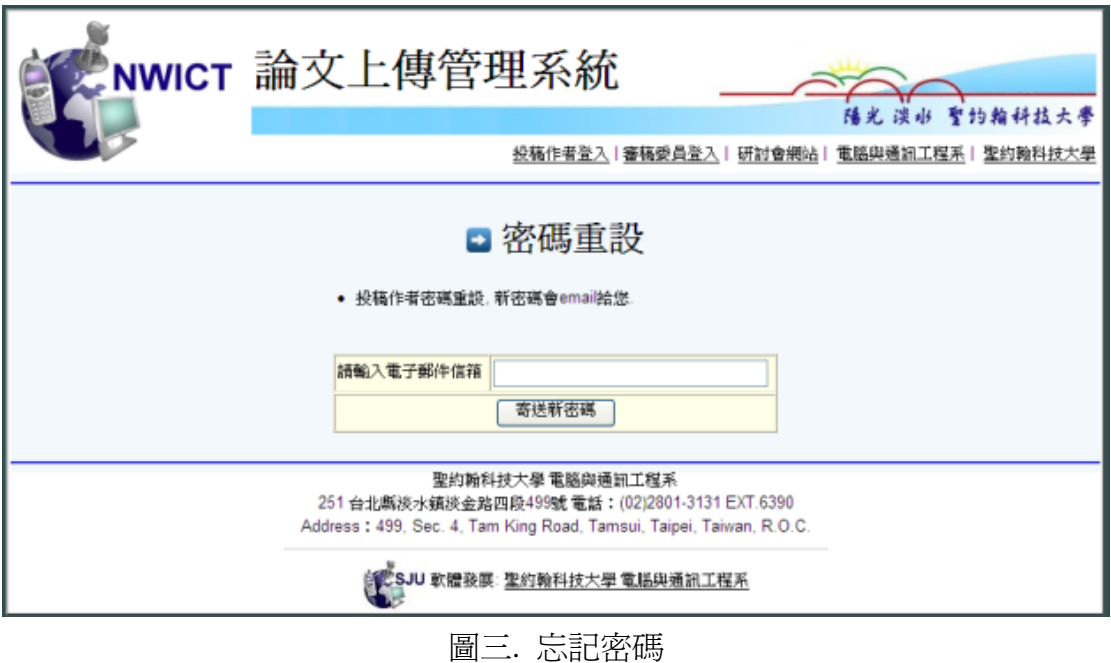

4

四、投稿流程

研討會之投稿流程請參考圖四.

作者第一次投稿後, 經過審稿委員審查, 審稿意見可分成下列三項:

- 1. 全文接受
- 2. 遺憾退稿
- 3. 部份修改

其中『部份修改』之論文會通知投稿作者進行修改, 並且再次上傳修改過之論文. 作者上傳之後, 審稿委員會進行第二次審稿(確認是否依審稿建議修改).

受限於研討會時程, 論文修改僅能進行一次.

修改過之論文的審稿意見可為下列二者之一:

- 1. 全文接受
- 2. 遺憾退稿

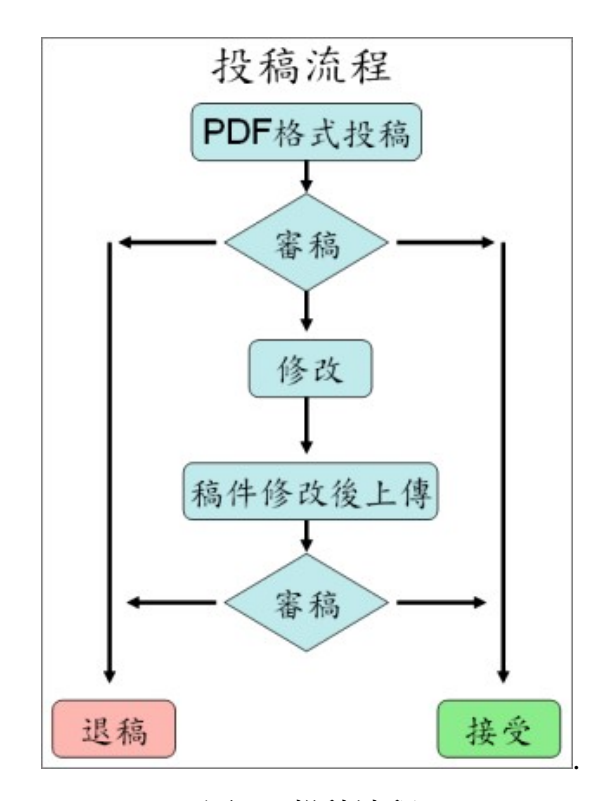

圖四. 投稿流程

五、論文列表

登入系統後, 便可以看到上傳論文列表功能, 可參考圖五

論文上傳後爲暫存狀態, 需經過提交才會進行論文審杳. 暫存狀態之論文可自由刪除. 只要勾選要刪除之論文, 再點選刪除勾選之已上傳 論文即可.

論文之提交請在提交審稿欄位點選提交即可. 提交後之論文無法刪除.

圖五中的上傳論文列表包括了審稿結果及審稿建議(PDF 檔)下載, 這些資訊在審 稿完成後才能看到.

其中審稿結果若出現麥克風圖示, 表示此篇論文的發表方式為口頭報告(Oral report), 需準備約 20 分鐘之投影片. 接受之論文若沒有麥克風圖示則以壁報論文 (Poster)方式發表.

如果論文在審查後需要進行修改(Revise), 則在審稿結果欄位會出現修改論文上 傳按鈕, 讓作者可以上傳修改過之論文.

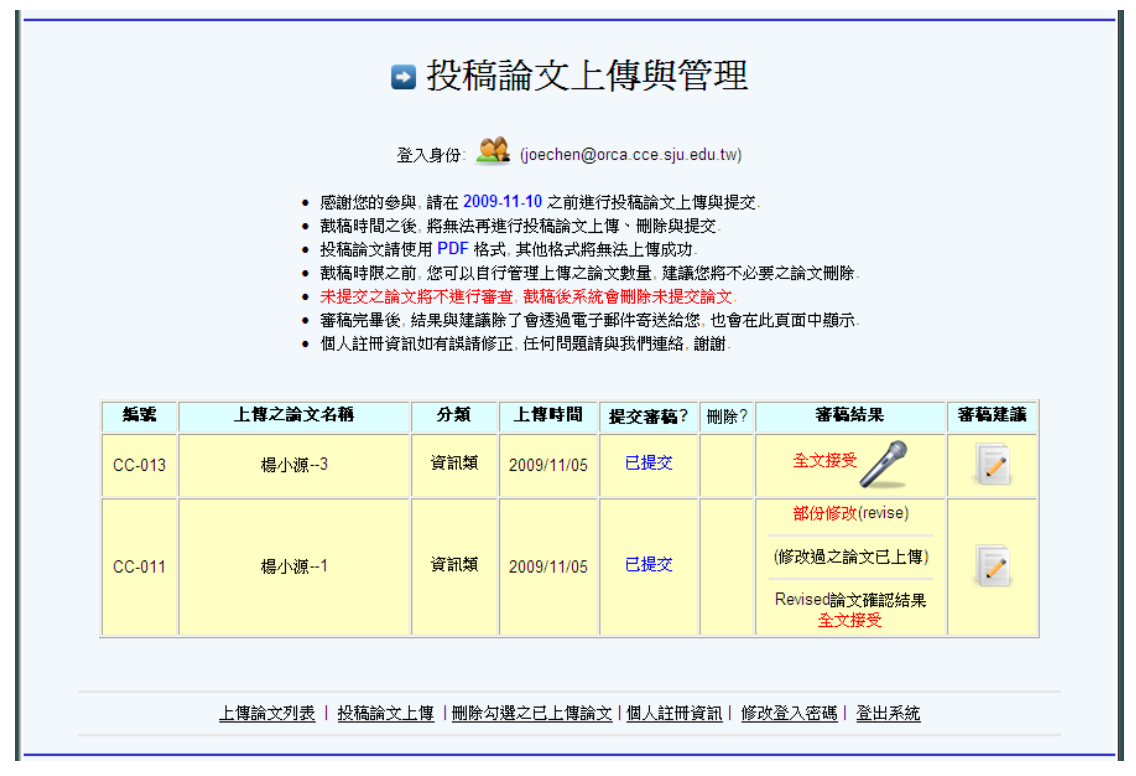

修改過之論文上傳限於研討會時程, 以一次上傳為限.

圖五. 上傳論文列表

六、論文上傳

登入系統後, 可點選投稿論文上傳來上傳論文. 填寫論文名稱(中英文皆可), 勾選論文分類(研討會主辦單位會分類), 然後選擇 要上傳之 PDF 格式論文檔案.

系統只接受 PDF 格式之論文上傳, 其他格式(例如 word)將無法上傳成功.

上傳之檔案大小由各負責單位設定, 原則上 20M Bytes 以下皆可.

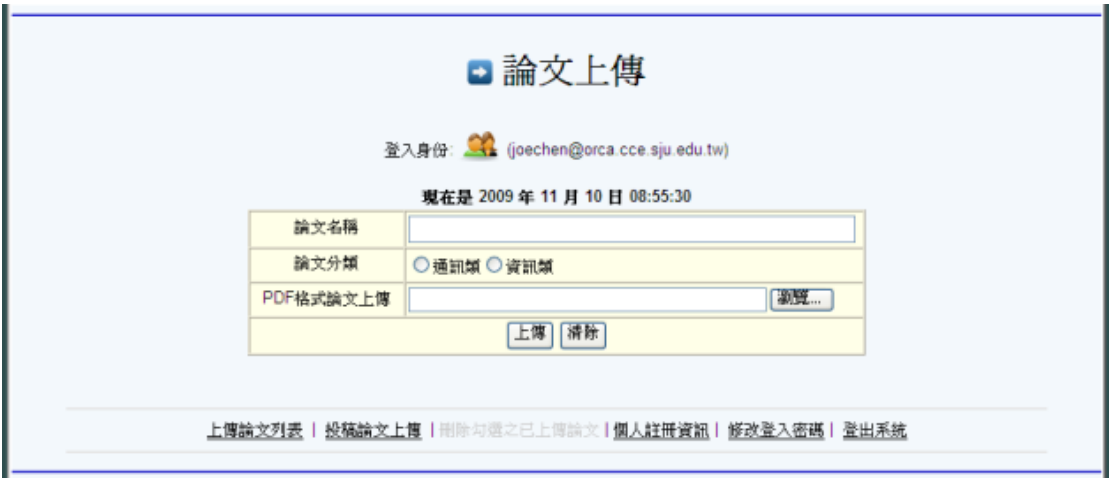

圖六. 投稿論文上傳

如果註冊時填寫之個人資訊有誤, 請點選個人註冊資訊來進行修改. 個人註冊資訊修改畫面請參考圖七.

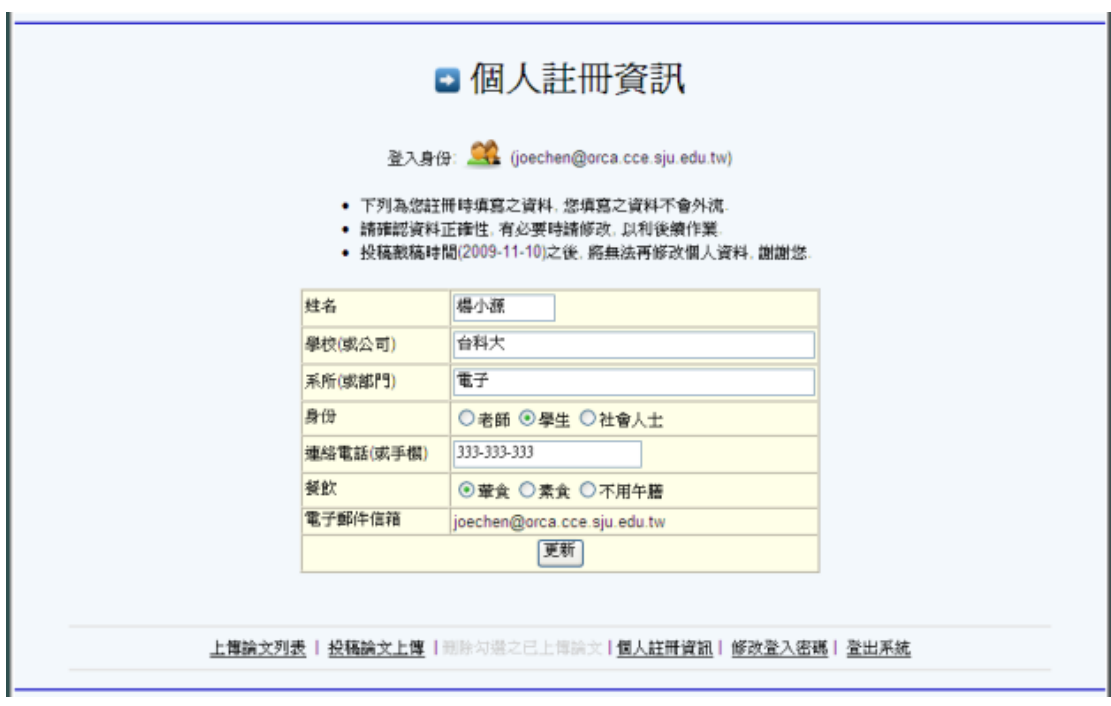

圖七. 個人註冊資訊

八、修改密碼

PSMS 提供登入密碼修改功能, 請點選修改登入密碼來進行修改.

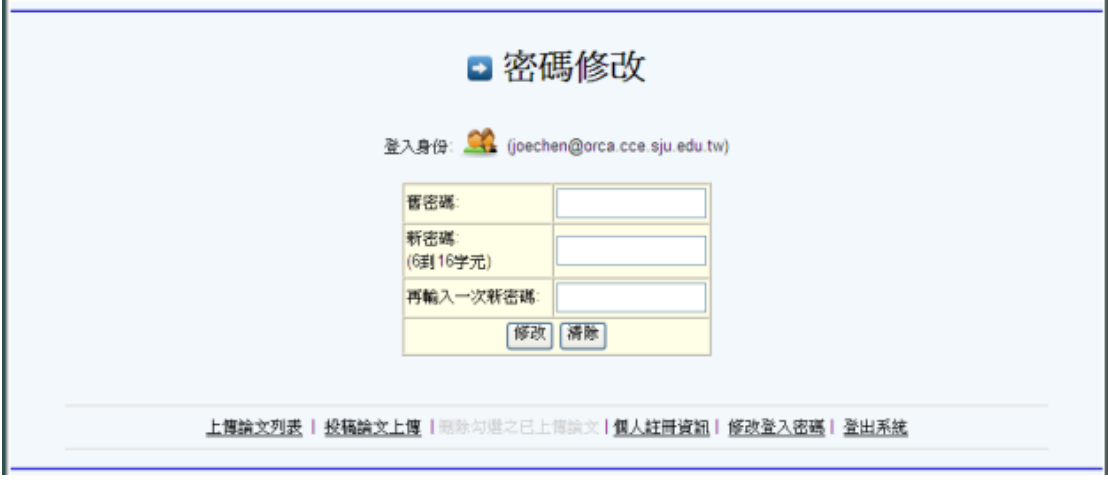

圖八. 修改登入密碼

九、登出

系統使用完畢請點選登出系統.

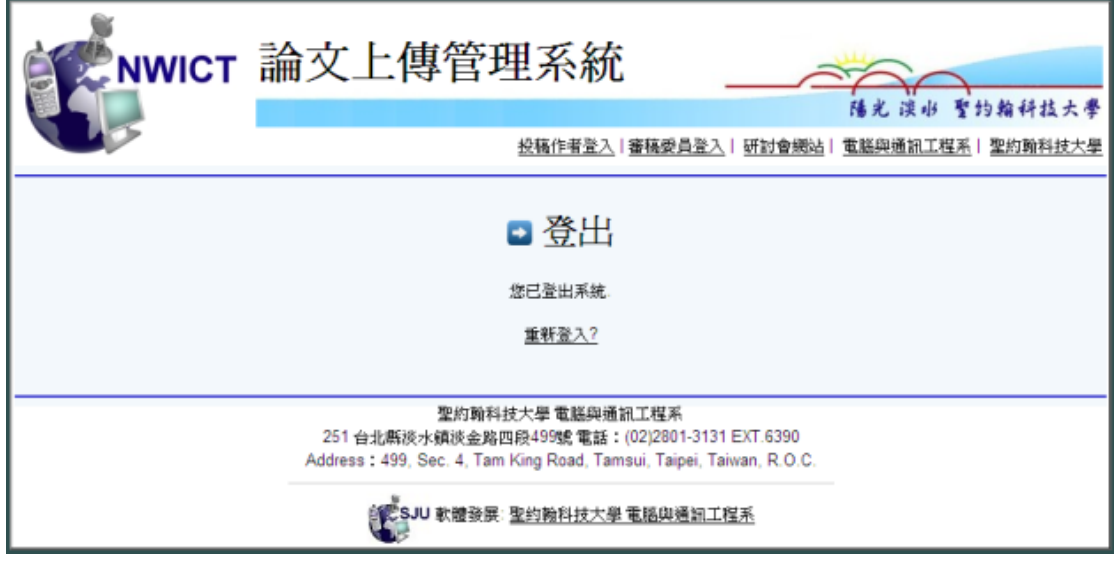

圖九. 登出系統